### DogWatch Dealer Contact Information

Name: Phone:

Email: <u>Alexander Communication</u>

# TROUBLESHOOTING TIPS

### $\blacksquare$  **I am not getting email or text message notifications.**

- o You only receive a message if the system sends an ALERT.
- o Is your Communication Portal connected to the Internet? Is the Internet light  $\widehat{\mathcal{P}}$  on the Portal GREEN?
- o Make sure your ALERT preferences are turned ON.
- Go to:  $\bullet$  Settings & Configuration > MANAGE ALERTS. Green means Alert is ON, Red means Alert is OFF
- o Check System UIDs to make sure they are entered correctly.  $-$  Go to:  $\bigstar$  Settings & Configuration  $>$  SYSTEMS
- o Make sure your email and cell phone number are entered correctly. - Go to:  $\frac{1}{2}$  SETTINGS & CONFIGURATION > ACCOUNT INFO

### ■ I am not seeing my pet's activity on my SmartFence WebApp.

# Quick Start Guide  $A \rightarrow B \rightarrow C$

- Monitor your SmartFence remotely.
- • Receive alerts related to your SmartFence.
- • Customize alerts for yourself and your contacts.

 $\widehat{\mathcal{L}}$ 

• Monitor your pet's daily, weekly & monthly activity levels.

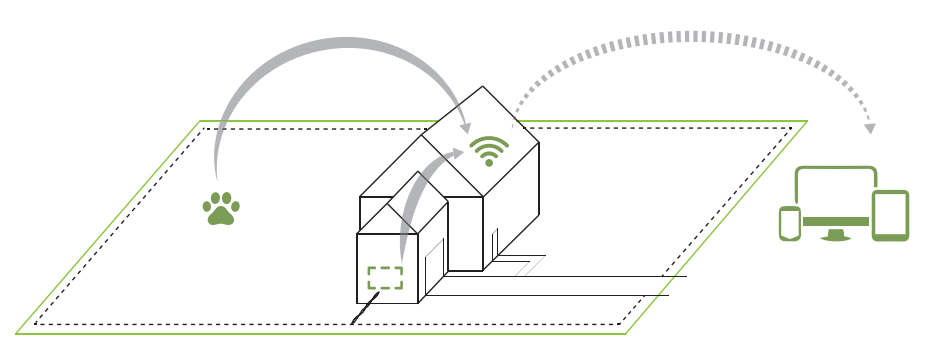

#### $r = 1$  $L = J$

- o Is the Collar linked with your pet's profile on his/her profile page?
- o Is your Communication Portal connected to the Internet? Is the Internet light  $\widehat{\mathcal{P}}$  on the Portal GREEN?
- o Does the collar battery need to be replaced?
- o Updates are only sent once an hour and only if the Collar is in communication range of the Portal. If the Collar has been out of range, activity information will be stored (up to 12 hours of activity) and the WebApp will be updated when the Collar reconnects with the Portal.

### **Communication Link Reboot**

To reboot the Communication Portal, cycle the power by unplugging the power cord and plugging it back into the Portal. Allow 30 seconds for the Portal to reconnect to the internet.

# how it works

## The DogWatch SmartFence allows you to:

The containment features of the DogWatch Hidden Fence are independent of the communication features of the SmartFence.

The Hidden Fence will continue to work if:

The Portal or the Internet is turned OFF or loses power.

The SmartFence Collar goes out of communication range of the Portal.

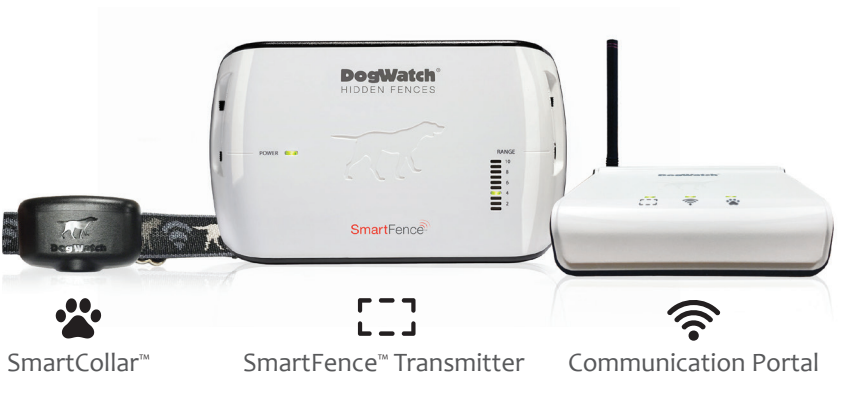

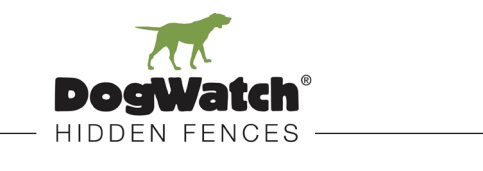

Smart products for today's pets.<sup>74</sup>

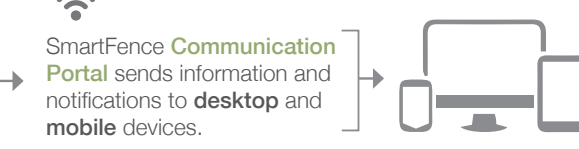

SmartFence Collar sends information to the SmartFence Communication Portal.

SmartFence Transmitter sends information to the SmartFence Communication Portal.

> The SmartFence WebApp is accessible from desktop & mobile devices.

**Updates once an hour.**

**Updates every 2 minutes.**

# $\frac{1}{2}$

### \*\* IMPORTANT \*\*

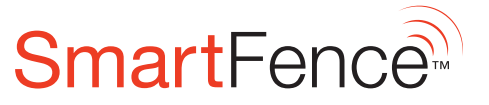

www.dogwatch.com - (800) 793-3436

For more Troubleshooting Information: http://www.dogwatch.com/customer-resources/

# **A** CREATE A USER & PET PROFILE

- **u** Open the Internet browser on your phone, tablet or computer. Recommended Internet browsers: Chrome, Safari, Explorer, or Firefox
- **2** Go to the SmartFence WebApp by typing www.smartfence.dogwatch.com in the address bar.

- **B** Select "New Account"
- 4 Follow the on screen instructions to set up your Account and create your User and Pet Profile.

# Portal INDICATOR Light Key

The lights on the Communication Portal indicate the status of your SmartFence.

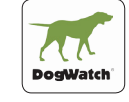

**Android**

smartfence.dogwatch.com on your mobile browser (Chrome is recommended)

**iPhone and iPad**

**n** Go to:

(Safari is recommended)

**B** Select "Add to Home screen"

**4** Confirm by clicking "Add"

Click on the Bookmark icon  $\vert \vert^{-1}$ 

 $\Omega$  Click on the Menu Button:

**B** Select "Add to Home screen"

# SAVE SMARTFENCE ICON

- $\Omega$  Click on the Menu Button:
- 8 Select "Add to Bookmarks" Add label, e.g., 'SmartFence'
- **4** Open the Bookmarks screen and press the bookmark you created; select "Add to Home screen"

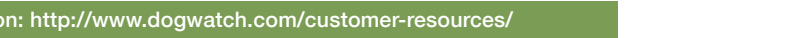

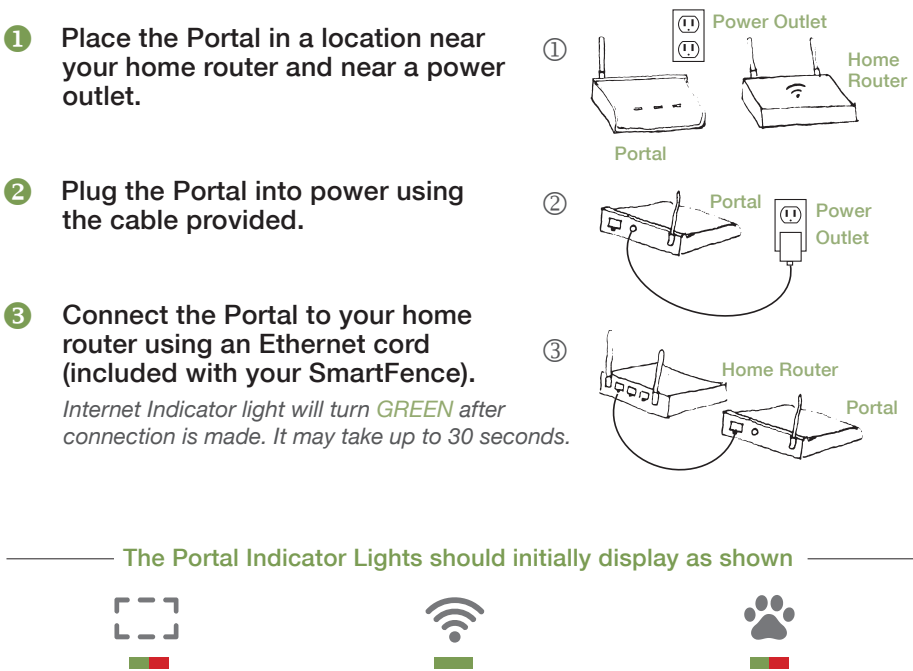

# CONNECT COMMUNICATION PORTAL

After you set up your *User & Pet Profile* (Step A), you can save the SmartFence icon to the Homescreen on your mobile devices. The icon opens the WebApp.

**u.** Go to: smartfence.dogwatch.com on your mobile browser

- 14

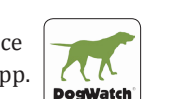

 $\Gamma = \mathbb{I}$  $\mathsf{L} = \mathsf{J}$ 

This SmartFence Icon should now appear on your mobile device Home screen and is the link to your SmartFence WebApp.

Click the icon to open the SmartFence WebApp.

# **Older Androids n** Go to: smartfence.dogwatch.com on your mobile browser

May take **Up to 30 seconds** for Indicator to turn GREEN

May take **Up to 2 minutes** for Indicator to turn GREEN

Green **London** 

 $Red \blacksquare$ 

Green/Red **I** 

4 Confirm by clicking "Add"

May take **Up to 1 hour** for Indicator to turn GREEN

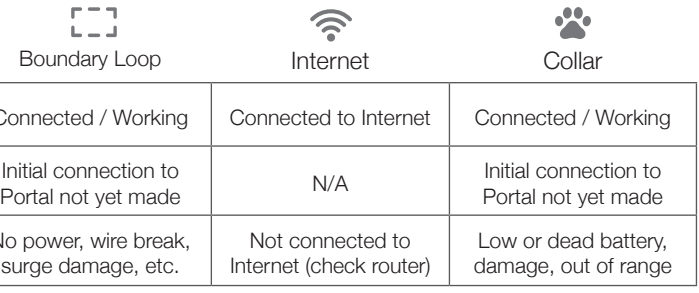

### COMPLETE THE SETUP AND PROFILE SCREENS

#### **CREATE ACCOUNT**

Note the email address and password for your SmartFence.

Email: Latin Communication of the Communication of the Communication of the Communication of the Communication

Password: Letter and the set of the set of the set of the set of the set of the set of the set of the set of the set of the set of the set of the set of the set of the set of the set of the set of the set of the set of the

- NEW SYSTEM SETUP
- CHOOSE A COUNTRY
- USER PROFILE
- **ADD A PET**

### SMARTFENCE™ SYSTEM INFORMATION

#### Boundary Loop Indicator Turns GREEN after the Transmitter is connected to the Communication Portal.

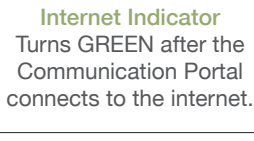

Paw Indicator

Turns GREEN after the SmartCollar connects to the Communication Portal.

You will need to enter the UID numbers during the setup. The UID numbers are on the labels of each component (the Communication Portal, Collar and Transmitter.)

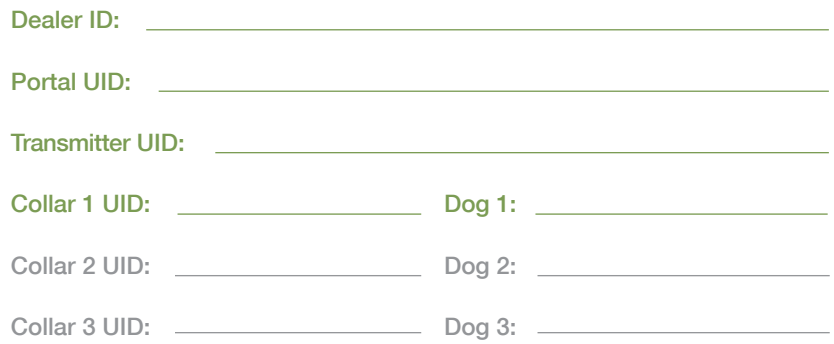

The SmartFence 'WebApp' *cannot* be downloaded from the 'App Store' or 'Play Store'.